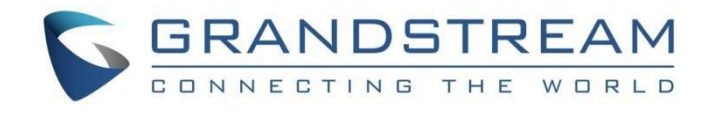

# 深圳市潮流网络技术有限公司 IPVT 技术白皮书(IPVT-XX/MC-XX)

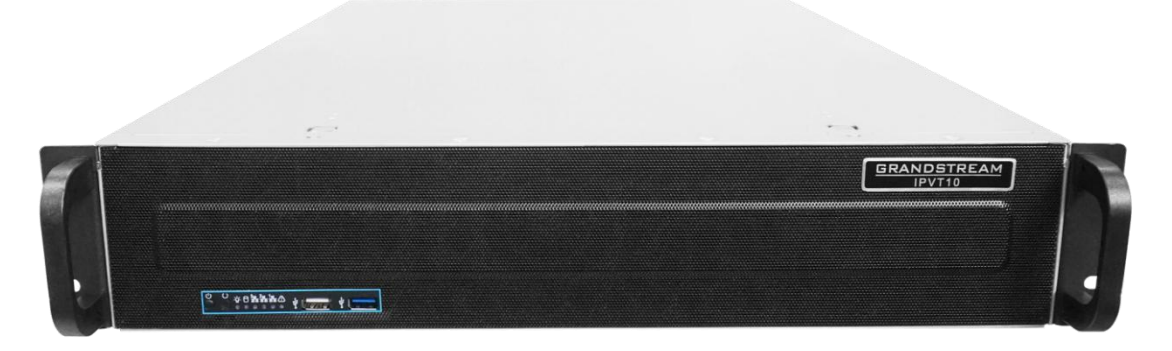

### 固件版本:1.0.7.9

深圳市潮流网络技术有限公司 [www.grandstream.cn](http://www.grandstream.cn)

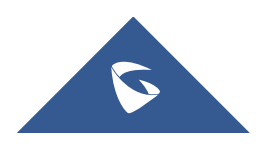

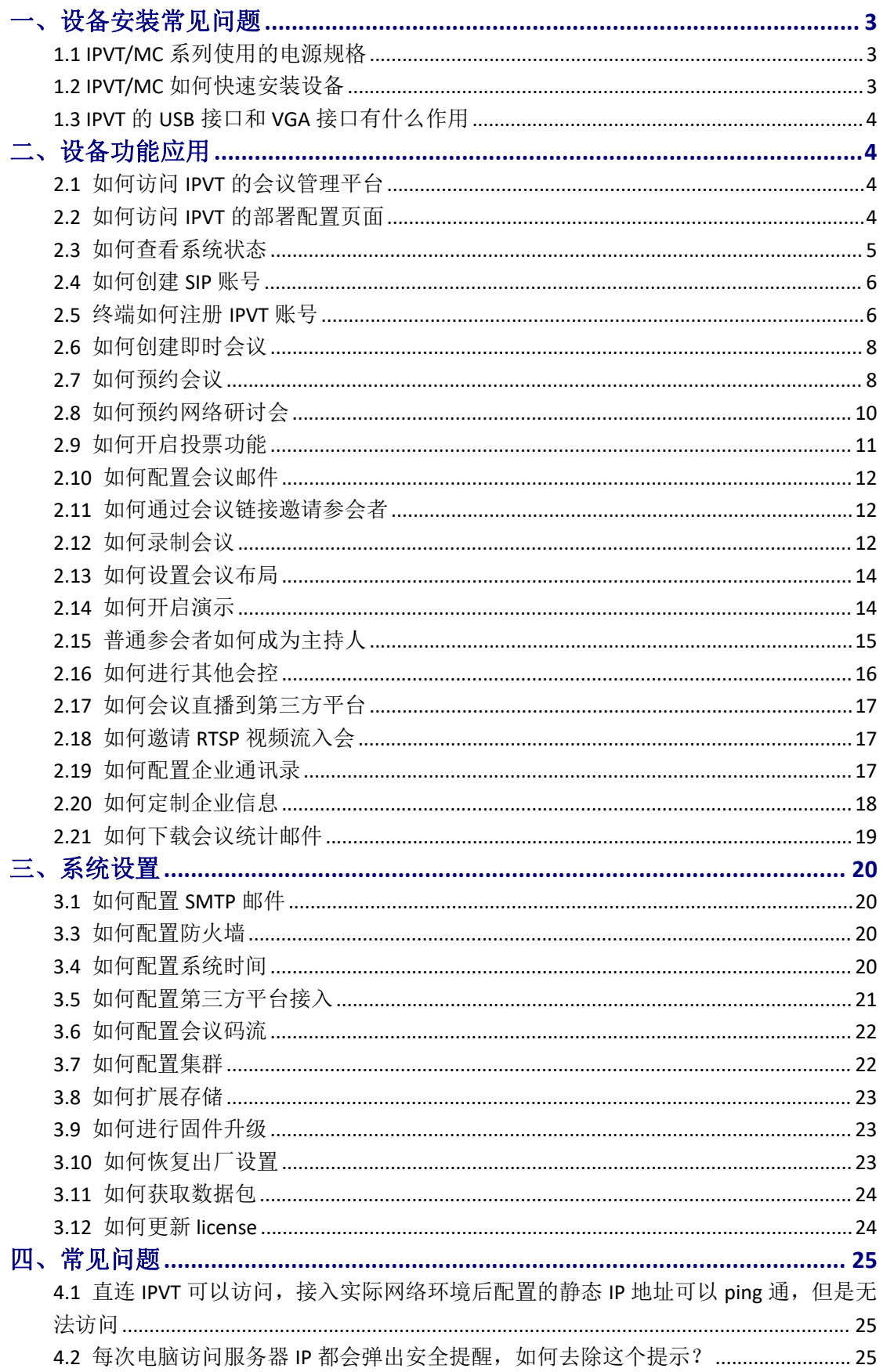

### 目录

 $\mathbf{1}$ 

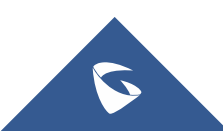

IPVT 系列技术白皮书

| 4.3 如何解决第三方设备入会后参会者列表只显示账号名而不显示会场名称?  25 |  |
|------------------------------------------|--|
|                                          |  |

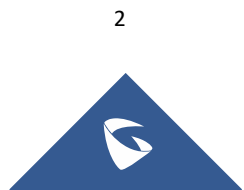

# <span id="page-3-0"></span>一、设备安装常见问题

### <span id="page-3-1"></span>1.1 IPVT/MC 系列使用的电源规格

IPVT-XX 和 MC-XX 使用功率 550W 标配电源规格。 (注:必须使用潮流标配电源,如使用其他电源发生任何问题,概不负责)

### <span id="page-3-2"></span>1.2 IPVT/MC 如何快速安装设备

**IPVT-XX/MC-XX**

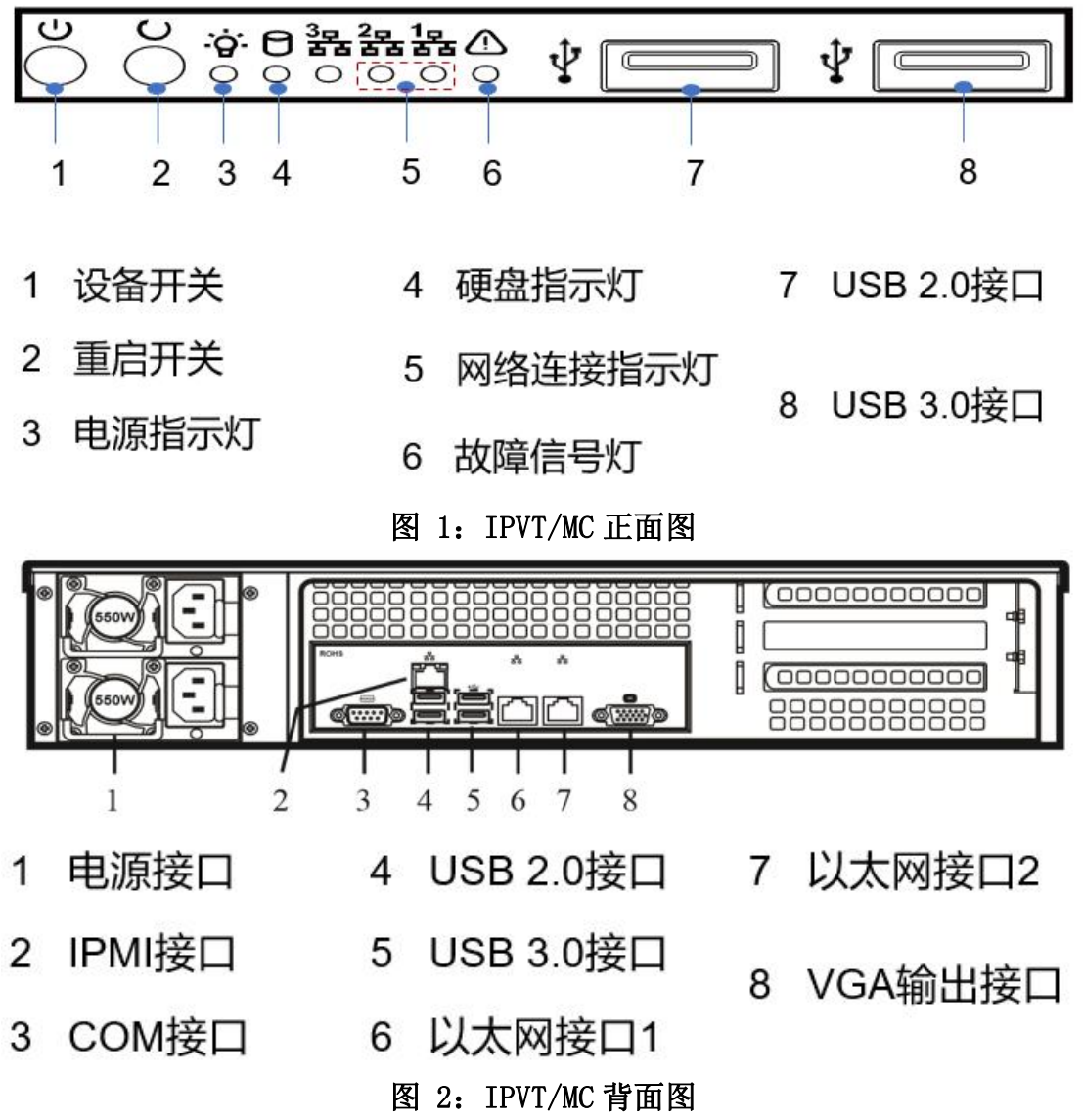

1.将两个电源适配器连接到 IPVT 的电源接口,将电源适配器的另一端连接到 保护电源插座上;

2. 使用一根网线一端连接以太网接口 1,一端连接在电脑的网口;

3.将电脑的本地以太网网络配置为:192.168.88.89,子网掩码为 255.255.255.0;

3

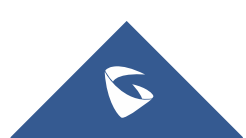

4.在电脑上浏览器里输入默认的 IP 地址 192.168.88.88, 访问 IPVT10, 默认用户名为 admin,密码可在设备上面的标签处查看 password, 第一次登录后需要修改密码后才能登录;

5.登录上去之后选择"本设备是主服务器",若是有多台设备进行集群,则只能有一台 主设备,其余为从设备,选择好之后可直接跳过设置向导执行 6 和 7 步骤;

6. 由路径: 服务配置→网络设置, 配置 IPVT/MC 的 IP 地址, 根据现场的网络环境, 选 择在内网适配器处或者外网适配器处配置 IPVT/MC 的 IP 地址;若内网和外网都配了 IP, 则 需要配置路由规则。

7. 由路径: 服务配置→会议管理平台,配置会议管理平台的登录账号、密码、企业名 称和管理员邮箱等必填信息,填写完毕之后点击"保存并应用",等待服务器部署完成。

### <span id="page-4-0"></span>1.3 IPVT 的 USB 接口和 VGA 接口有什么作用

USB 接口可以外接鼠标、键盘和 U 盘,VGA 接口可以外接显示器。可以通过 鼠标和键盘输入指令查看设备信息和状态,挂载 U 盘等。

# <span id="page-4-1"></span>二、设备功能应用

### <span id="page-4-2"></span>2.1 如何访问 IPVT 的会议管理平台

1. 在浏览器上直接输入 IPVT/MC 的 IP, 即可进入设备的会议管理页面。如 若无法访问,检查服务器 IP 是否能 ping 通、是否存在 IP冲突、服务器的默认访 问端口 443 是否被其他设备占用。

2. 会议管理平台的管理员登录账号和密码是在服务配置页面设置的账号和 密码。

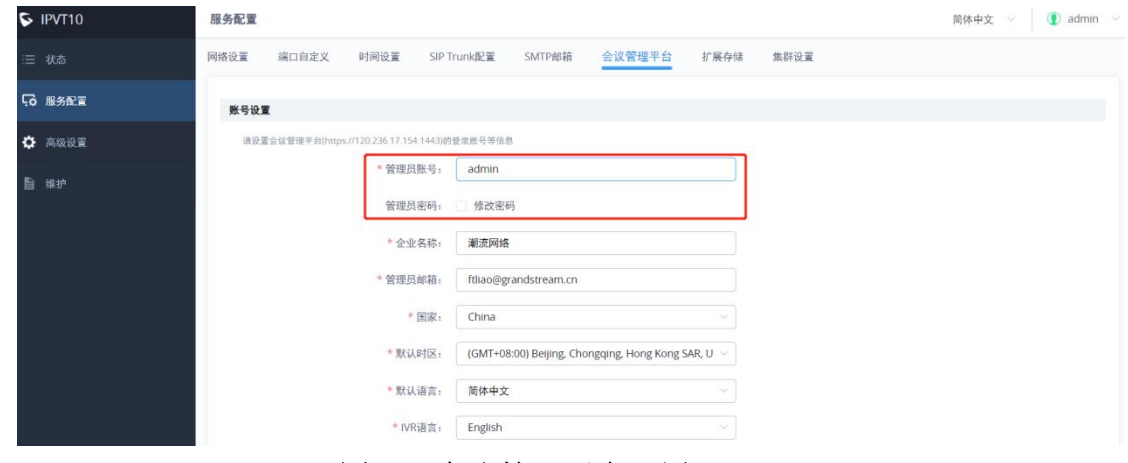

图 3:会议管理平台配置

### <span id="page-4-3"></span>2.2 如何访问 IPVT 的部署配置页面

1. 在浏览器上直接输入 IPVT/MC 的 https://IP/deploy/login, 或者是通过会议 管理平台的右上角"服务器维护"按钮,会直接跳转到部署页面。即可进入设备

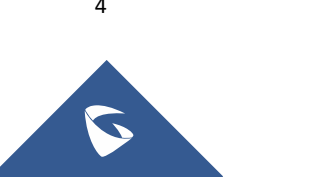

的会议管理页面。如若无法访问,检查服务器的 IP 是否能 ping 通、是否存在 IP 冲突、服务器的默认访问端口 443 是否被其他设备占用。

2.部署页面登录默认用户名为 admin,密码可在设备上面的标签处查看 password, 第一次登录后需要修改密码后才能登录。

### <span id="page-5-0"></span>2.3 如何查看系统状态

在部署配置页面-系统状态下,可以看到系统总览、系统信息、当前通话和 网络状态等状态信息;

#### 服务状态

可以看到当前的在线设备数、总设备数、正在进行的会议、当参会人数等会 议信息和两个网口的出口和入口带宽和服务器的硬盘状态和存储情况以及 USB、 网口、VGA 等接口连接状态;

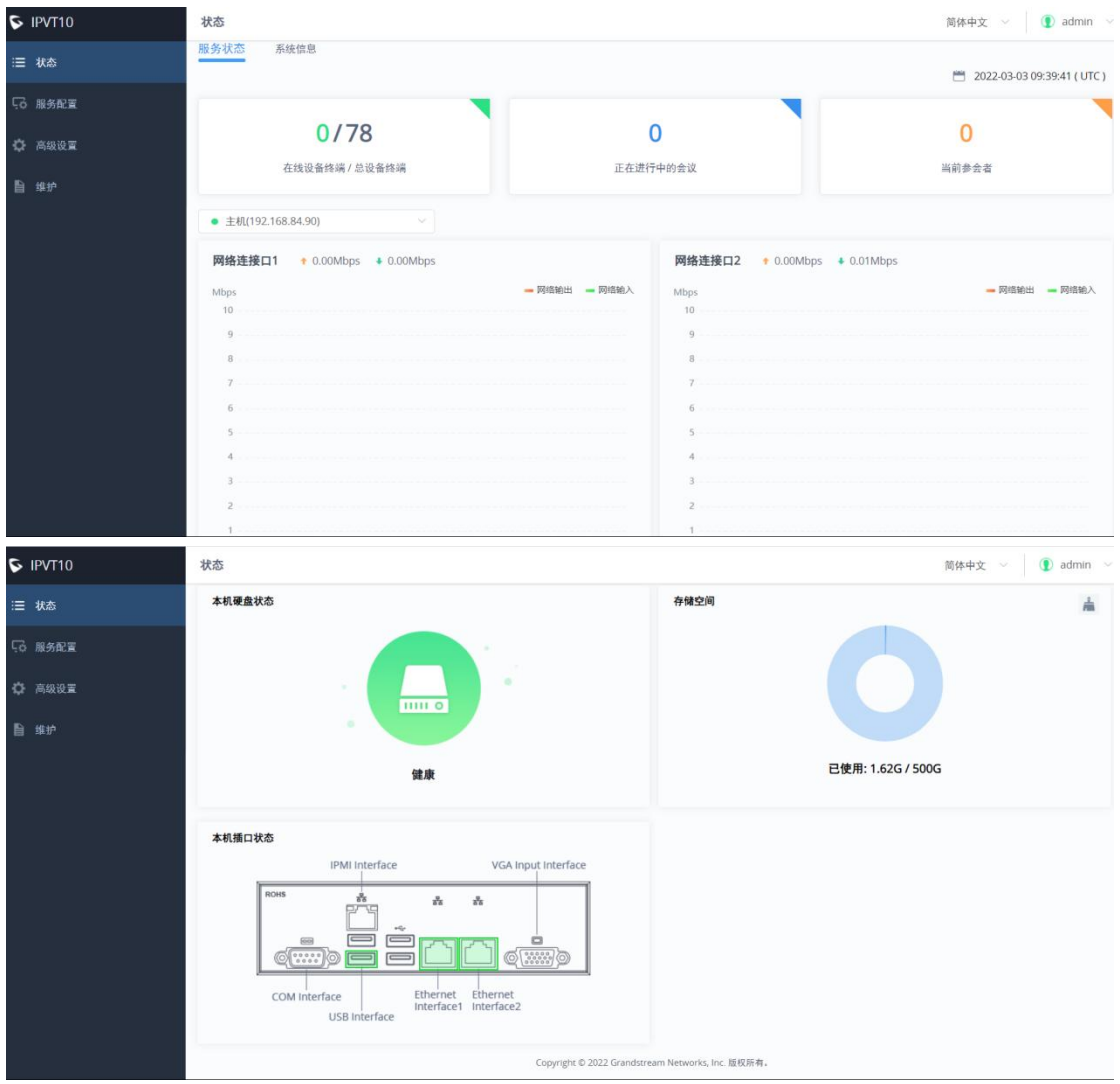

#### 图 4:服务状态

系统信息

可以查看到当前的系统版本、设备运行时间、网络信息和 MAC 地址;

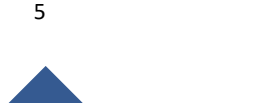

 $\overline{\mathbf{C}}$ 

IPVT 系列技术白皮书

| $\triangleright$ IPVT10 | 状态                                                                                                    | $\bullet$ admin $\vee$<br>简体中文 > |
|-------------------------|----------------------------------------------------------------------------------------------------|----------------------------------|
| 三 状态                    | 系统信息<br>服务状态                                                                                                    |                                  |
| 5 服务配置                  | 系统版本: 1.0.7.9                                                                                                    |                                  |
| ☆ 高级设置                  | 系统运行时间: 12天 4小时 32分钟                                                                                                    |                                  |
| <b>旨 维护</b>             | 网络连接口1                                                                                                    |                                  |
|                         | MAC地址: 00:0b:82:d6:32:32<br>IP地址:<br>子网掩码:<br>网关:<br>首选DNS:<br>备用DNS:                                                          |                                  |
|                         | 网络连接口2                                                                                                    |                                  |
|                         | MAC地址: 00:0b:82:d6:32:33<br>IP地址: 192.168.84.90<br>子网掩码: 255.255.255.0<br>网关: 192.168.84.1<br>首选DNS: 114.114.114.114<br>备用DNS: |                                  |

### 图 5:系统信息

### <span id="page-6-0"></span>2.4 如何创建 SIP 账号

- 1. 登录到 IPVT 的会议管理页面,到设备/会议室界面;
- 2. 点击"创建设备账号"; IPVT ID: SIP 号码;

设置密码: SIP 注册密码;

备注名:给账号添加备注;若账号注册在第三方的终端设备,此备注名 可做为参会者列表的名称显示。

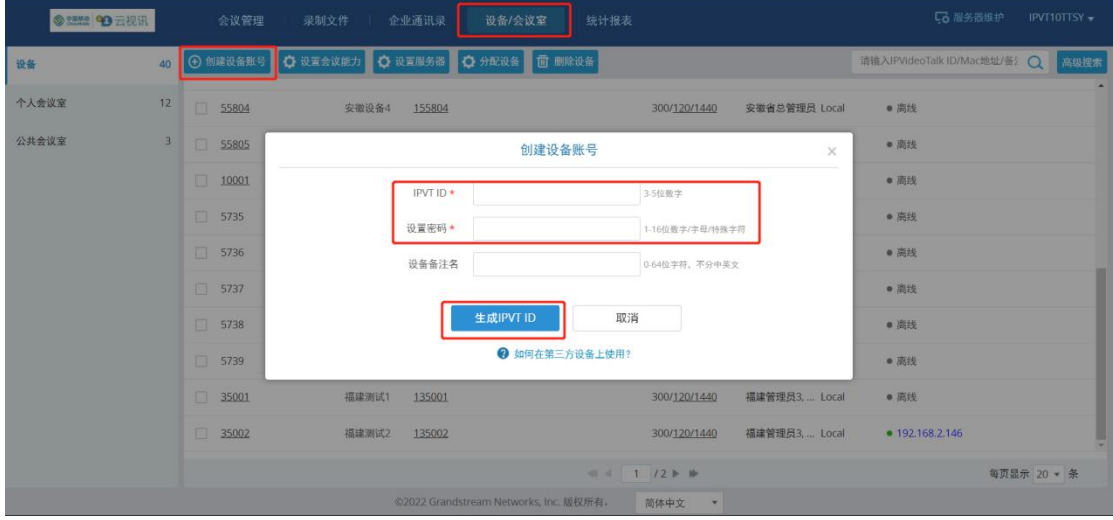

图 6:创建设备账号

### <span id="page-6-1"></span>2.5 终端如何注册 IPVT 账号

- 注册终端为潮流 **GVC** 设备
- 注册终端为第三方设备

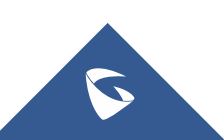

1.在终端上填写账号注册信息,终端上的 SIP 服务器为 IPVT 的 IP 地址, SIP 用户 ID 对应 IPVT 上的 IPVT ID, 认证 ID 对应 IPVT ID, 认证密码对应账号密码, 终端上的账号名称及显示名称可按显示需求自行配置;

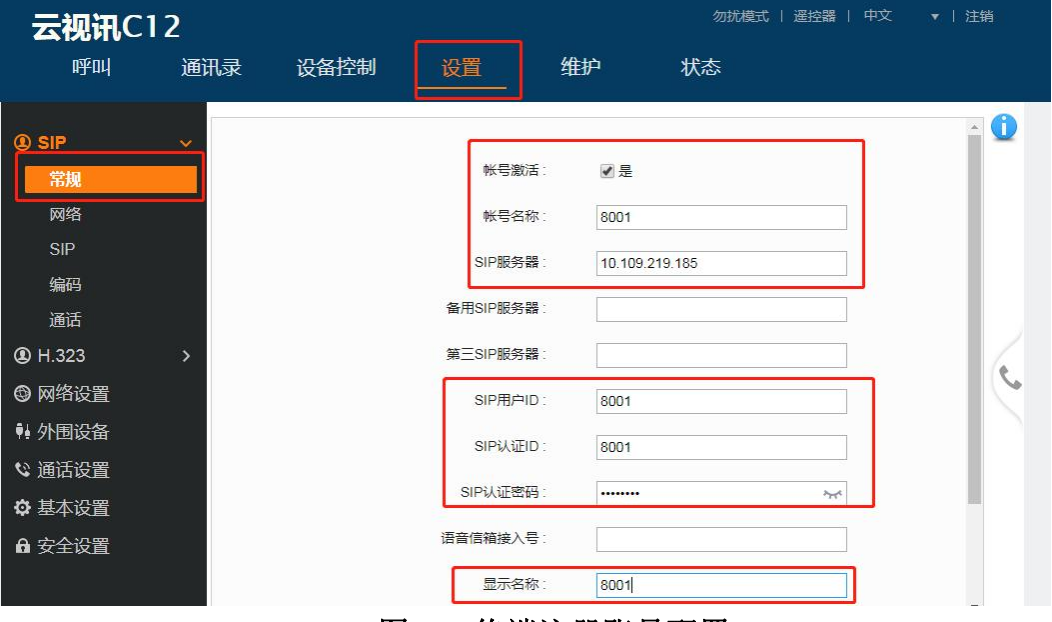

#### 图 7:终端注册账号配置

2.检查终端上是否有填写出局代理,若有填写的需要删掉出局代理。

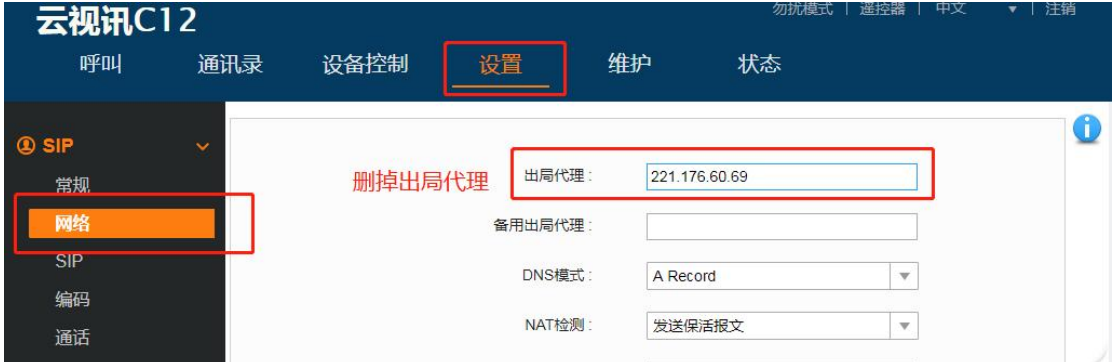

#### 图 8:SBC 出局代理设置

3. 成功注册到 IPVT, 可以通过会议管理平台建立会议邀请终端入会。

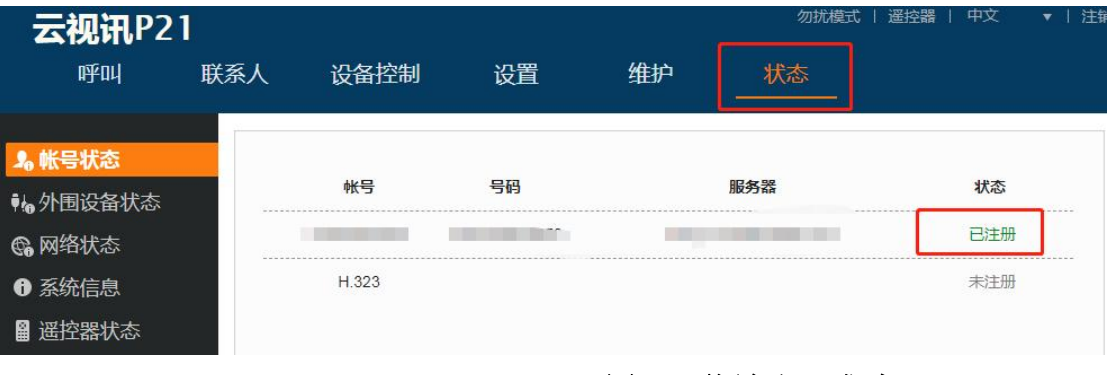

图 9:终端注册成功

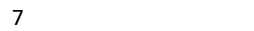

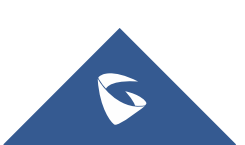

### <span id="page-8-0"></span>2.6 如何创建即时会议

登录到 IPVT 的会议管理平台, 到会议管理界面, 点击左侧"即时会议"; (注:1.设备:选择某台终端或者会议室;

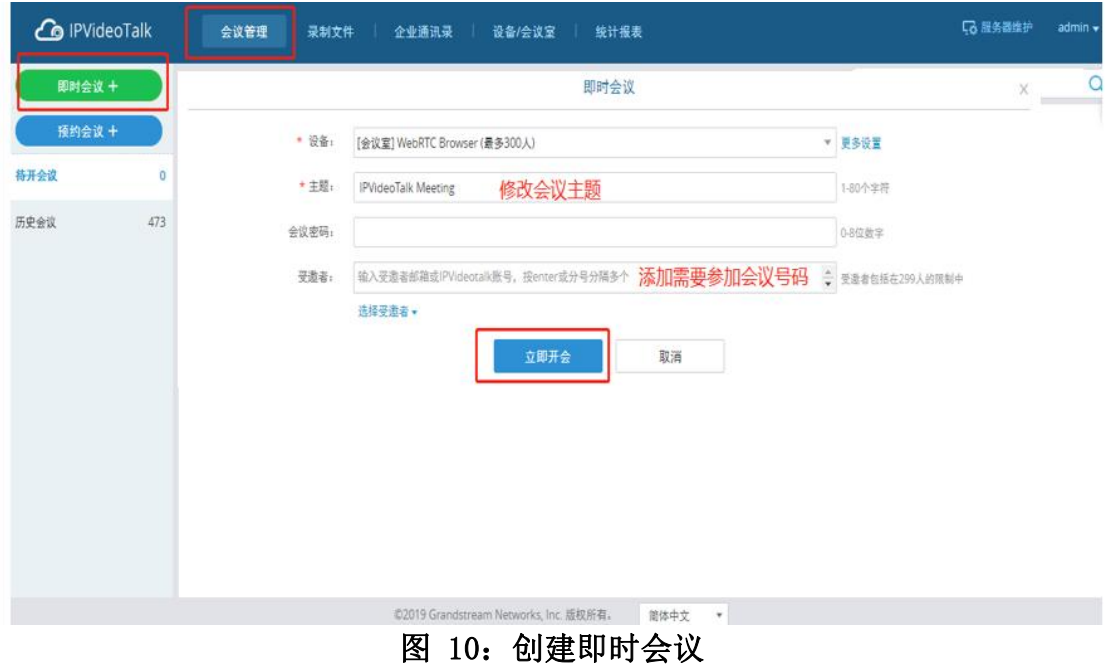

#### 2. 可在会控进行踢除、邀请成员、静音、录制、锁定会议室等操作;

### <span id="page-8-1"></span>2.7 如何预约会议

点击会议管理→预约会议办经议。在预约会议模板中选择设备,填写好主题,选择好会 议开始的时间、会议时长,添加需要参加会议的号码,最后点击预约即可。

会议时长默认 1 小时,若会议到时间则按以下逻辑处理会议:

- (1) 会中无人:到会议结束时间会议自动结束;
- (2) 会中 1 人:后续无人入会离会,1 小时候结束会议(如果会议预约结束时间再 1 小 时内,到预约结束时间就结束);
- (3) 会中 2 人及以上:到会议预约结束时间,每 1 分钟检测一次,如果 5 分钟内有人说 话就不结束会议,如果人数少于 2 人或 5 分钟内无人说话则立即结束会议。如果持 续 2 人及以上且有人持续说话,会议最多自动延长 24 小时。

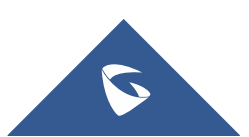

#### IPVT 系列技术白皮书

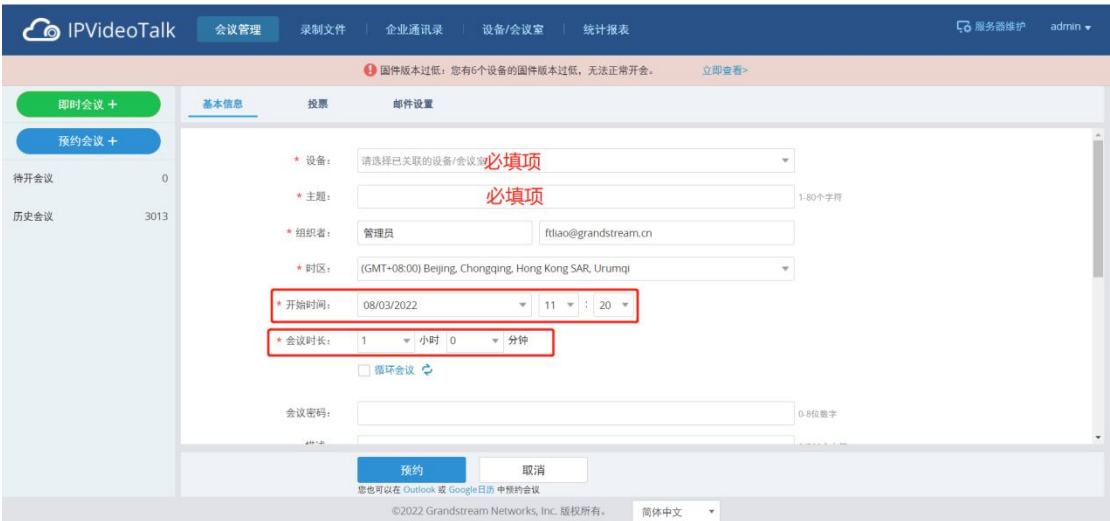

图 11:预约会议

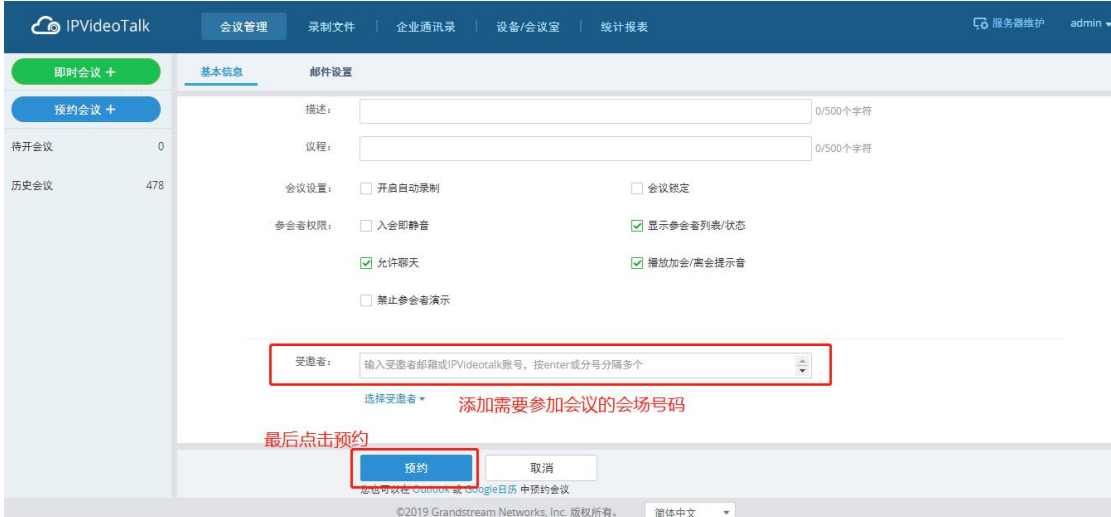

### 图 12:预约会议

预约成功之后会弹出预约成功的字样,并在会议管理→待开会议中可看到预约信息。若预约 的会议需要提前或者延后开始,把鼠标放在预约的会议上就会出现"开始"和"编辑功能"。

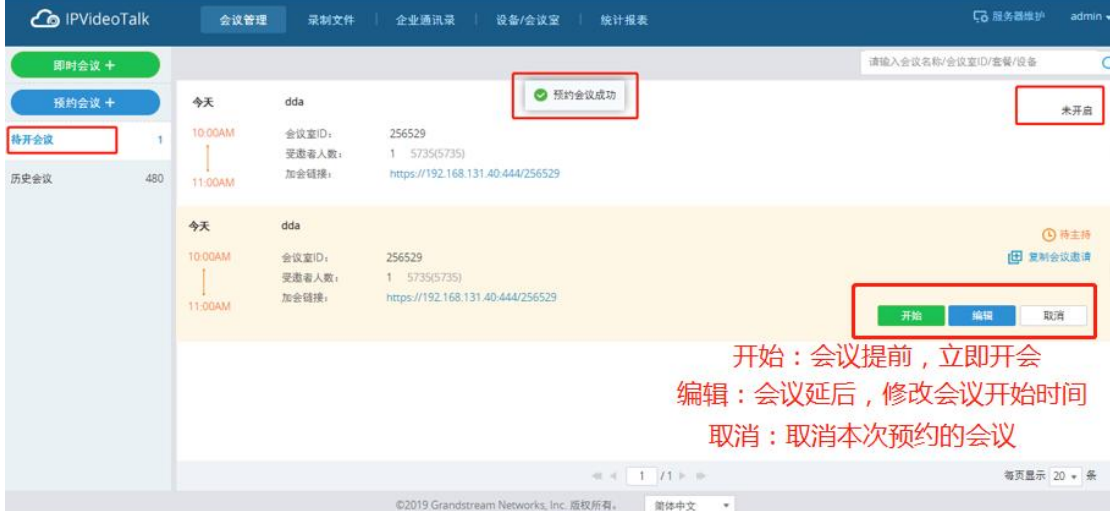

图 13:预约会议

**S** 

### <span id="page-10-0"></span>2.8 如何预约网络研讨会

点击会议管理→预约会议一讨会。在预约会议模板中选择设备,填写好主题,选择好 会议开始的时间、会议时长,添加需要参加会议的号码,最后点击预约即可。 会议时长默认 1 小时,若会议到时间则按以下逻辑处理会议:

1. 会中无人:到会议结束时间会议自动结束;

2. 会中 1 人:后续无人入会离会,1 小时候结束会议(如果会议预约结束时间再 1 小时 内,到预约结束时间就结束);

3. 会中 2 人及以上:到会议预约结束时间,每 1 分钟检测一次,如果 5 分钟内有人说 话就不结束会议,如果人数少于 2 人或 5 分钟内无人说话则立即结束会议。如果持续 2 人及 以上且有人持续说话,会议最多自动延长 24 小时。

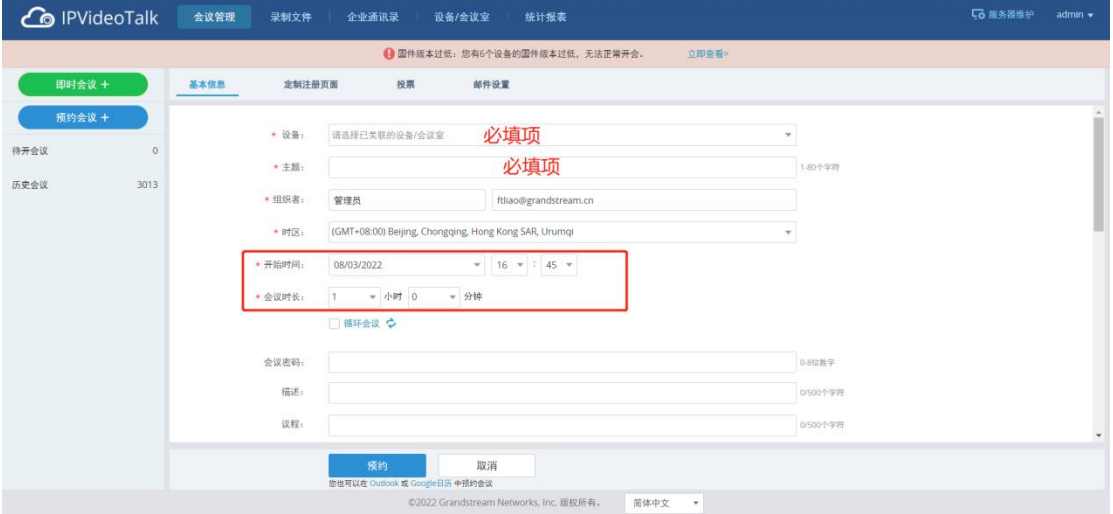

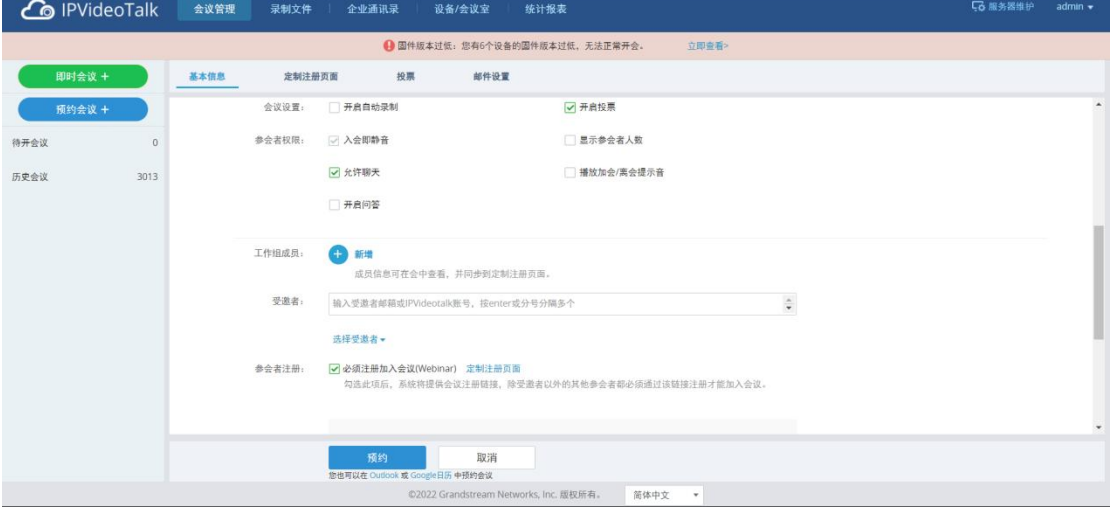

图 14:预约网络研讨会

注册页面图片和注册信息框可自定义定制,注册信息可从右侧输入框拖拽到注册信息框即可。 注意:如有需要,用户可以配置参会者加会需注册,审核方式可以为自动审核或人工审核

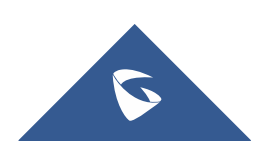

IPVT 系列技术白皮书

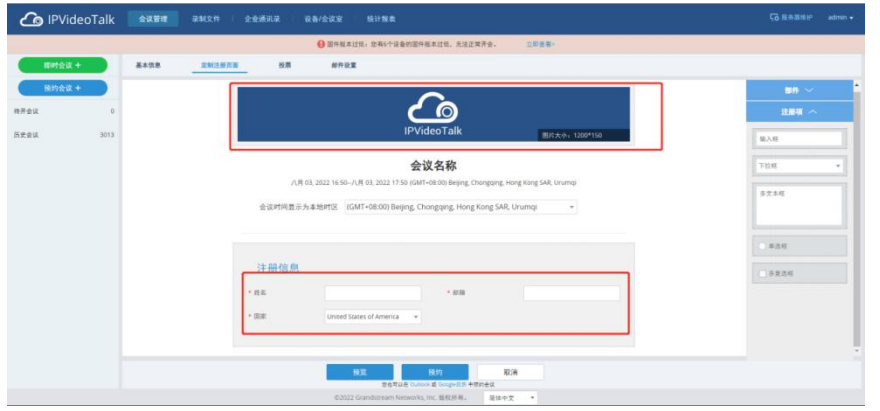

图 15:注册信息定制

### <span id="page-11-0"></span>2.9 如何开启投票功能

1.预约视频会议/网络研讨会,会议模板中有个投票的设置,设置投票标题、问 题和选项;可以建立多个投票,每个投票可设置多个问题,选项可设置单选或多 选。

2.设置好之后可以预览投票看一下在会议中的显示状况,最后点击保存。

3.会议开始后右下角有个投票的按钮,点击可以发布投票,投票结束后可以公布 投票结果也可以把投票结果下载到本地,可在会议中或者历史会议详情下载投票 数据;

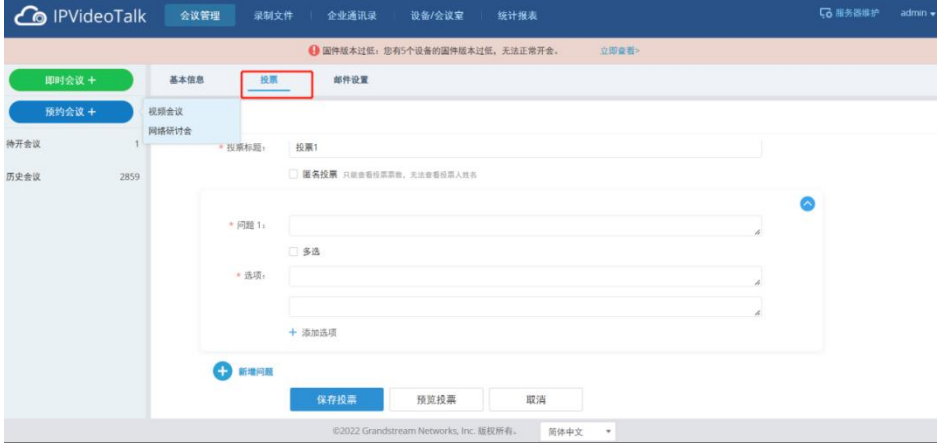

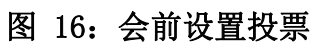

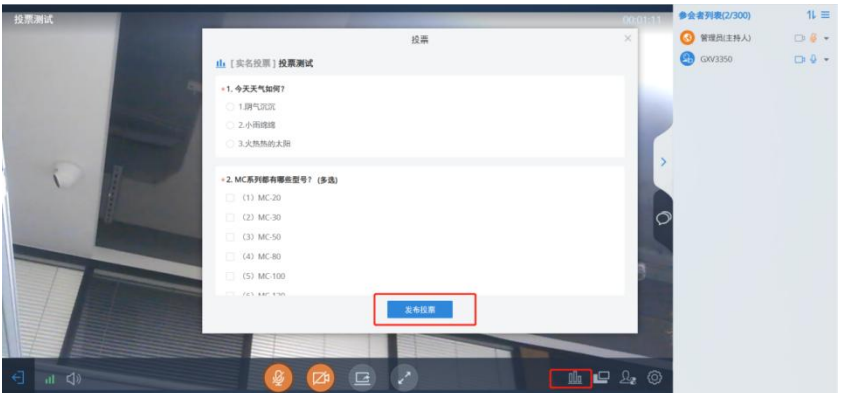

图 17:会议中发布投票

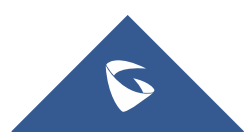

### <span id="page-12-0"></span>2.10 如何配置会议邮件

1.预约视频会议/网络研讨会,会议模板中有个邮件设置,设置提醒邮件、 感谢邮件及错过邮件。

2.用户可以自行设置感谢邮件和错过邮件的内容;可按需设置会议提醒邮件 3.设置完成后,受邀者可以收到对应的会议邮件

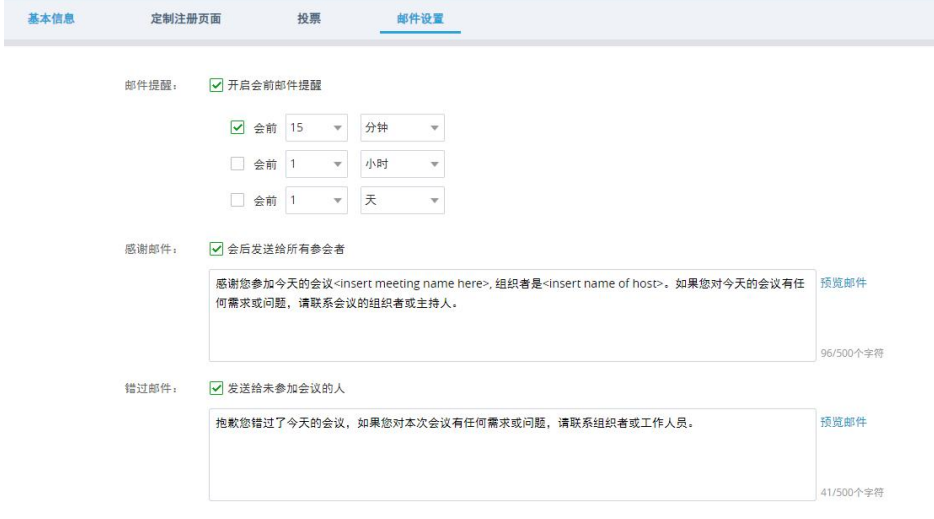

#### 图 18:会议邮件设置

### <span id="page-12-1"></span>2.11 如何通过会议链接邀请参会者

- 1. 预约视频会议/网络研讨会成功后,可以在预约好的会议中看到加会链接
- 2. 会议中用户也可以在会议管理界面查看会议链接

3. 把会议链接给到与会人员,与会人员可以通过会议链接直接入会 注意:会议界面中只会提示内网/外网一个参会连接(链接以参会者通过内网/外 网链接入会来显示),会议管理界面可以同时显示内网和外网参会链接

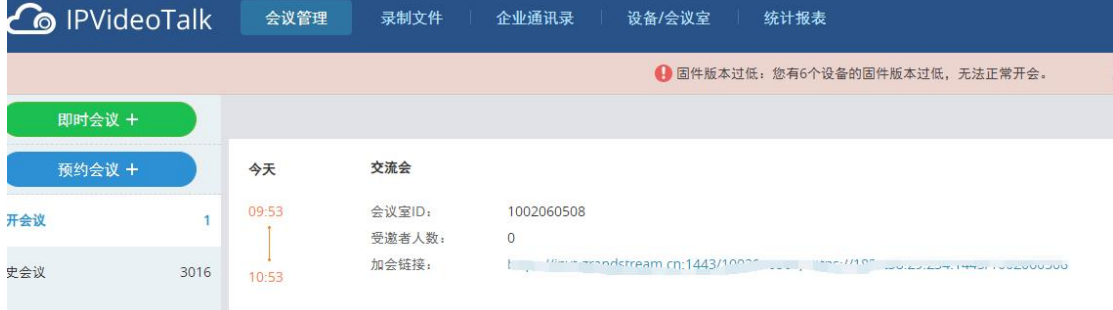

#### 图 19:参会链接查询

### <span id="page-12-2"></span>2.12 如何录制会议

1.预约视频会议/网络研讨会,会议模板中勾选开启自动录制

12

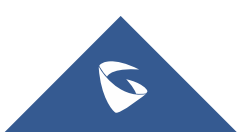

#### IPVT 系列技术白皮书

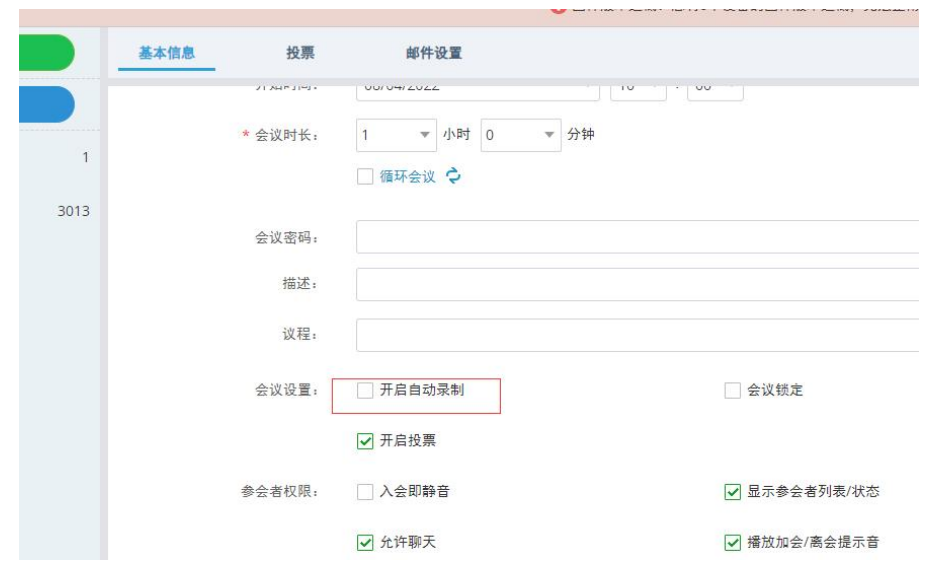

#### 图 20:开启自动会议录制

2. 若用户未在会议模板中开启自动录制,或开启的是即时会议,也可以在 会议中手动开启会议录制。

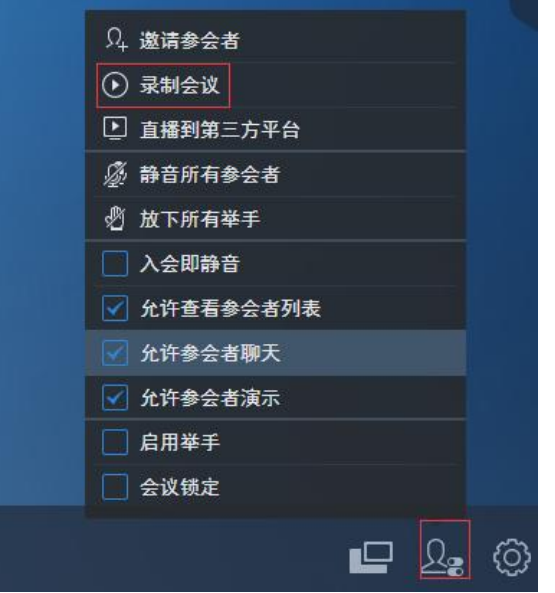

#### 图 21:手动开启会议录制

- 3. 开启录制后,右上角会有会议录制的图标。
- 4. 用户可以在录制文件模块找到对应的会议录制文件进行在线点播、下载。

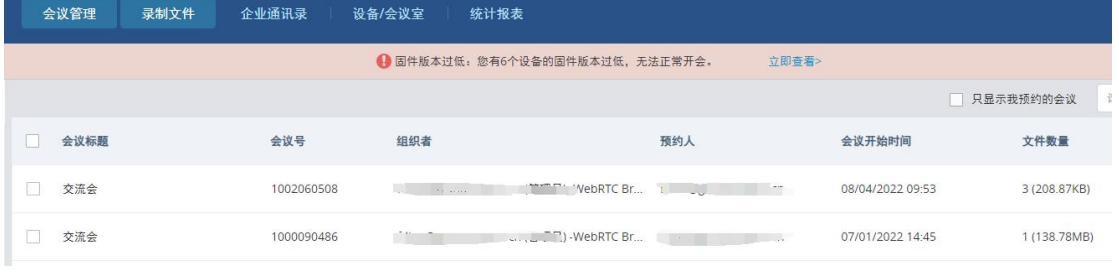

### 图 22:录制文件查看

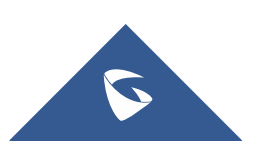

### <span id="page-14-0"></span>2.13 如何设置会议布局

1. 会议开启后,主持人可以在会议界面设置不同会议布局,如平铺、焦点、主 讲等模式,可以按需设置需要的多画面布局

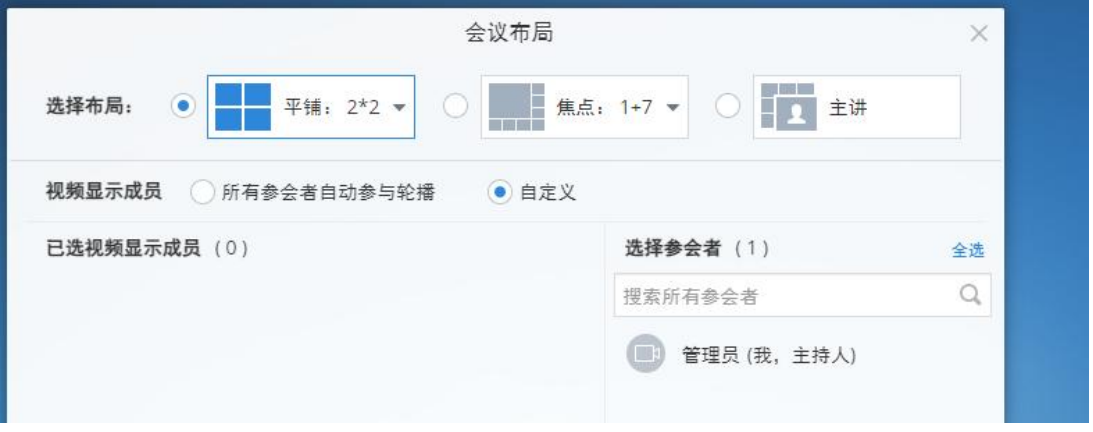

#### 图 23:设置会议布局

2. 单个会议中可以最多同时设置 3 个布局,主持人可以指定布局推送到指定参 会者,不同的收看成员可以看到不同的布局画面。

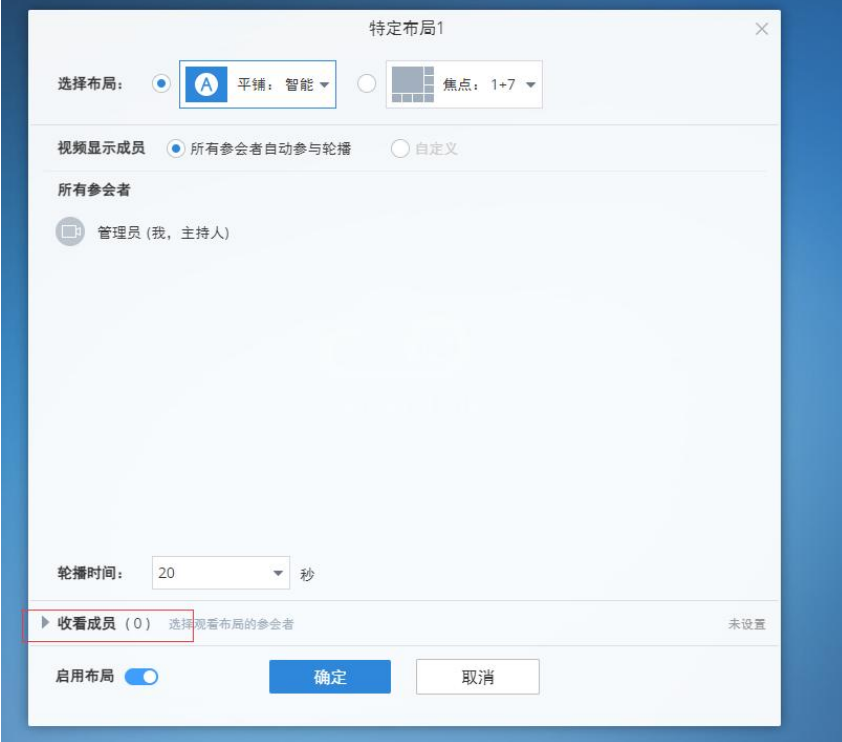

#### 图 24:设置指定布局

3. 主持人开启允许所有人自由切换布局时,web 参会者可以自由选择已有的会议布局

### <span id="page-14-1"></span>2.14 如何开启演示

IPVT10 支持多种演示方式,包括共享桌面、共享文档、白板等。

14

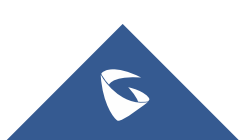

IPVT 系列技术白皮书

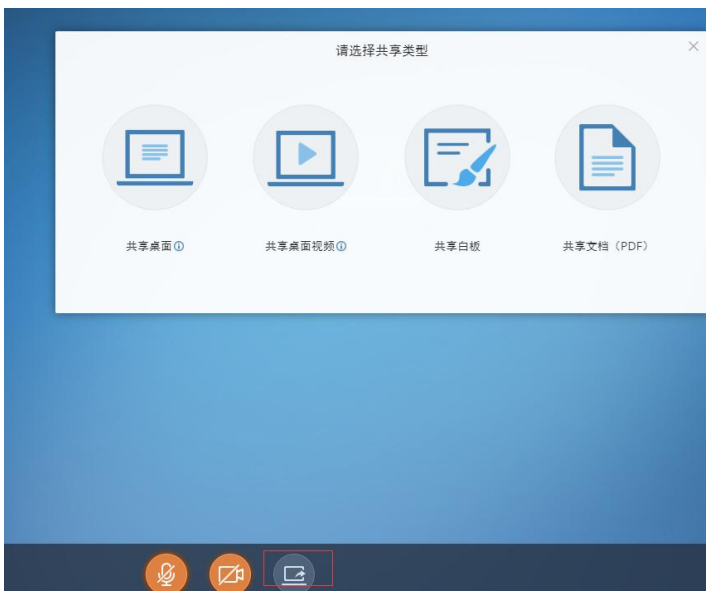

图 25:开启演示

注意:

- 1. 共享白板时其他参会者如需参会绘制讨论,可以开启允许参会者同时绘画
- 2. 共享时如需共享音频,请开启分享系统中的音频选项

·<br>远择要分享什么

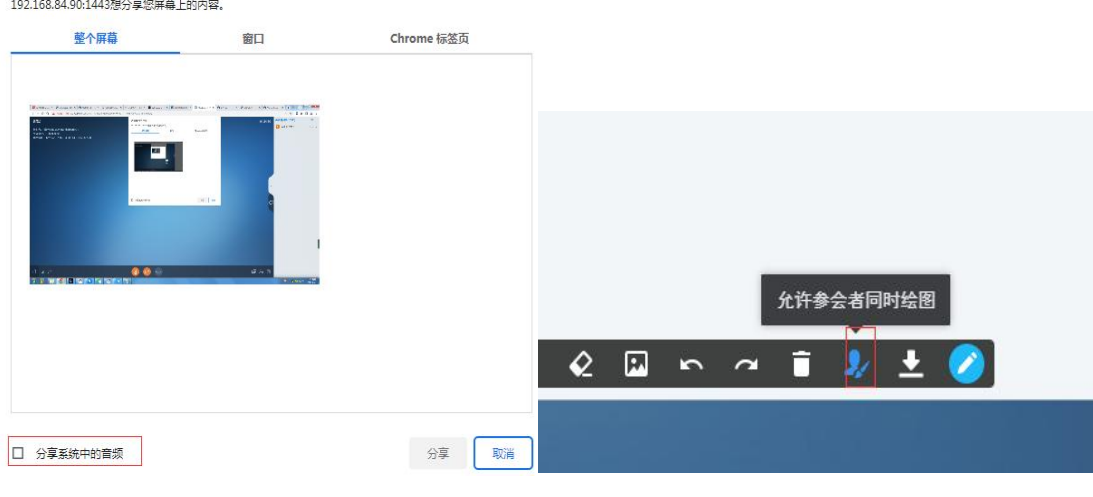

#### 图 26:共享音频和允许参会者绘图

### <span id="page-15-0"></span>2.15 普通参会者如何成为主持人

1. 会议中:屏幕右下角设置—会议详情—主持会议,输入会议主持码 2. 会议前: PC 通过链接加会时可以输入主持会议码以主持人身份加入会议 会议主持码管理员可以在管理页面—会议管理,点击对应的会议详情中查看。

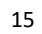

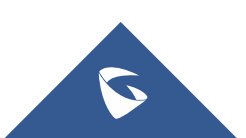

IPVT 系列技术白皮书

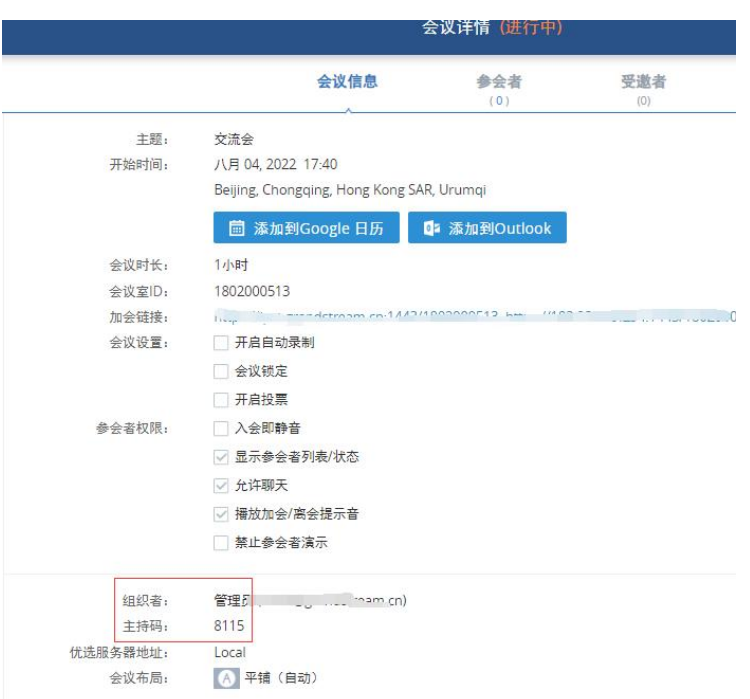

#### 图 27:主持码查看

### <span id="page-16-0"></span>2.16 如何进行其他会控

管理员针对会议可以进行众多的会控操作,包括静音参会者、允许参会者演 示、允许参会者聊天、允许查看参会者列表、启用举手、点名、开启/关闭参会 者视频、锁定会议等。

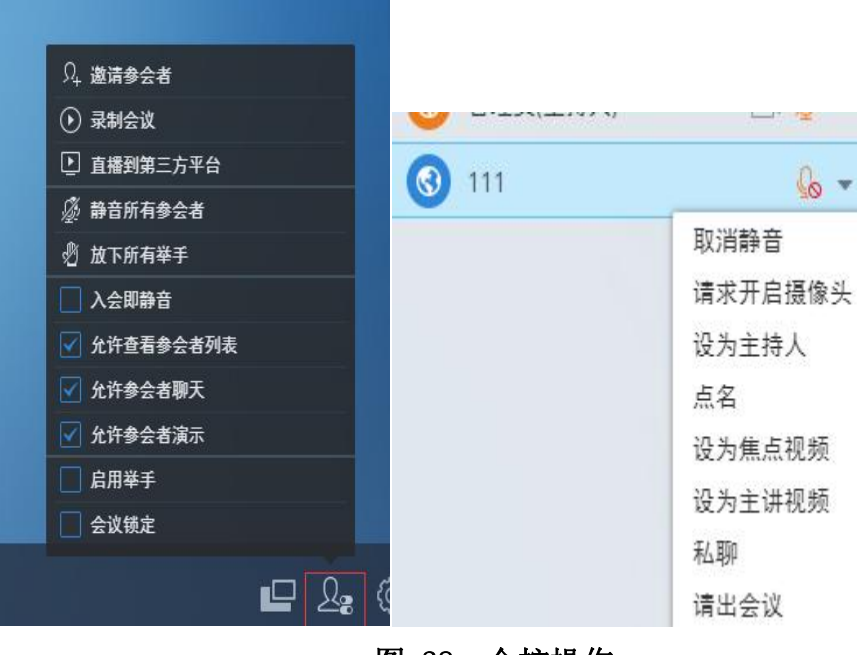

图 28:会控操作

16

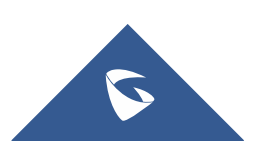

### <span id="page-17-0"></span>2.17 如何会议直播到第三方平台

IPVT10 支持会议直播到主流的直播平台, 如斗鱼、facebook、youtube 等。 会议中管理员可以在会控界面选择直播到第三方平台,输入推流地址和直播码, 用户即可在直播平台看到会议。

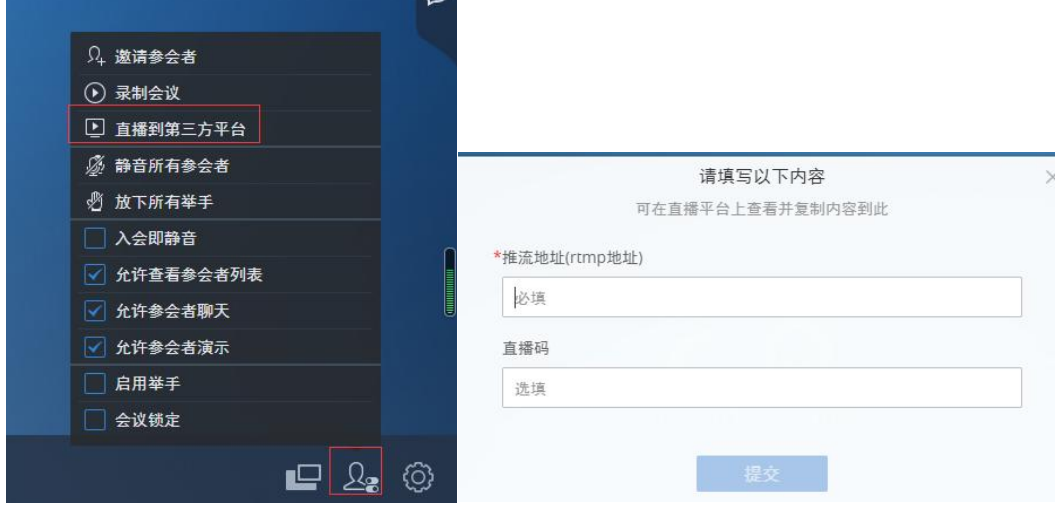

图 29:直播推流

### <span id="page-17-1"></span>2.18 如何邀请 RTSP 视频流入会

IPVT10 支持 RTSP 拉流,用户可以在会议模板或者邀请参会者时输入对应的 RTSP 链接, 例如: rtsp://192.168.94.57:554, 然后邀请即可。

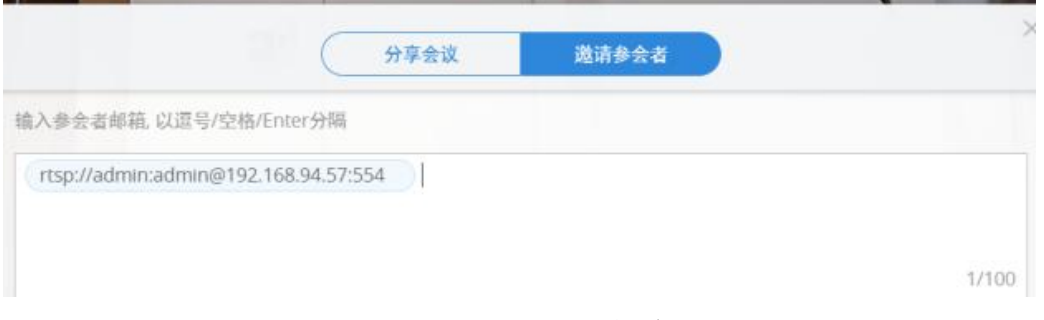

### 图 30:RTSP 拉流

### <span id="page-17-2"></span>2.19 如何配置企业通讯录

管理界面—企业通讯录,用户可以按需添加部门以及对应联系人。

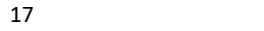

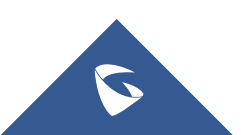

IPVT 系列技术白皮书

| <b>Co</b> IPVideoTalk |                | 会议管理<br>录制文件<br>企业通讯录            | 设备/会议室 | 统计报表                  |
|-----------------------|----------------|----------------------------------|--------|-----------------------|
|                       |                |                                  |        | → 固件版本过低: 您有6个设备      |
| 我的联系人                 |                | 3 导入联系人<br>→导出联系人<br><b>+ 新建</b> |        |                       |
| 企业联系人                 |                | 姓名                               |        | <b>IPVideoTalk ID</b> |
| 新建部门<br>$+$           |                | $\bullet$ 3                      |        | 1003                  |
| ,深圳市潮流网络技术有限公 101     |                |                                  |        |                       |
| Room Devices          | 74             |                                  |        |                       |
| ▼ 教育                  | 5              |                                  |        |                       |
| ▼ 小学                  | $\mathbf{1}$   |                                  |        |                       |
| xxx小学                 | 1              |                                  |        |                       |
| ▶ 初中                  | $\overline{2}$ |                                  |        |                       |
| ▶ 高中                  | 7              |                                  |        |                       |
| ▶ 大学                  |                |                                  |        |                       |

#### 图 31:添加部门和联系人

## <span id="page-18-0"></span>2.20 如何定制企业信息

IPVT10 支持用户自定义企业信息和 LOG。管理页面—管理中心,用户可以自 行修改企业信息,并上传自定义 LOG。

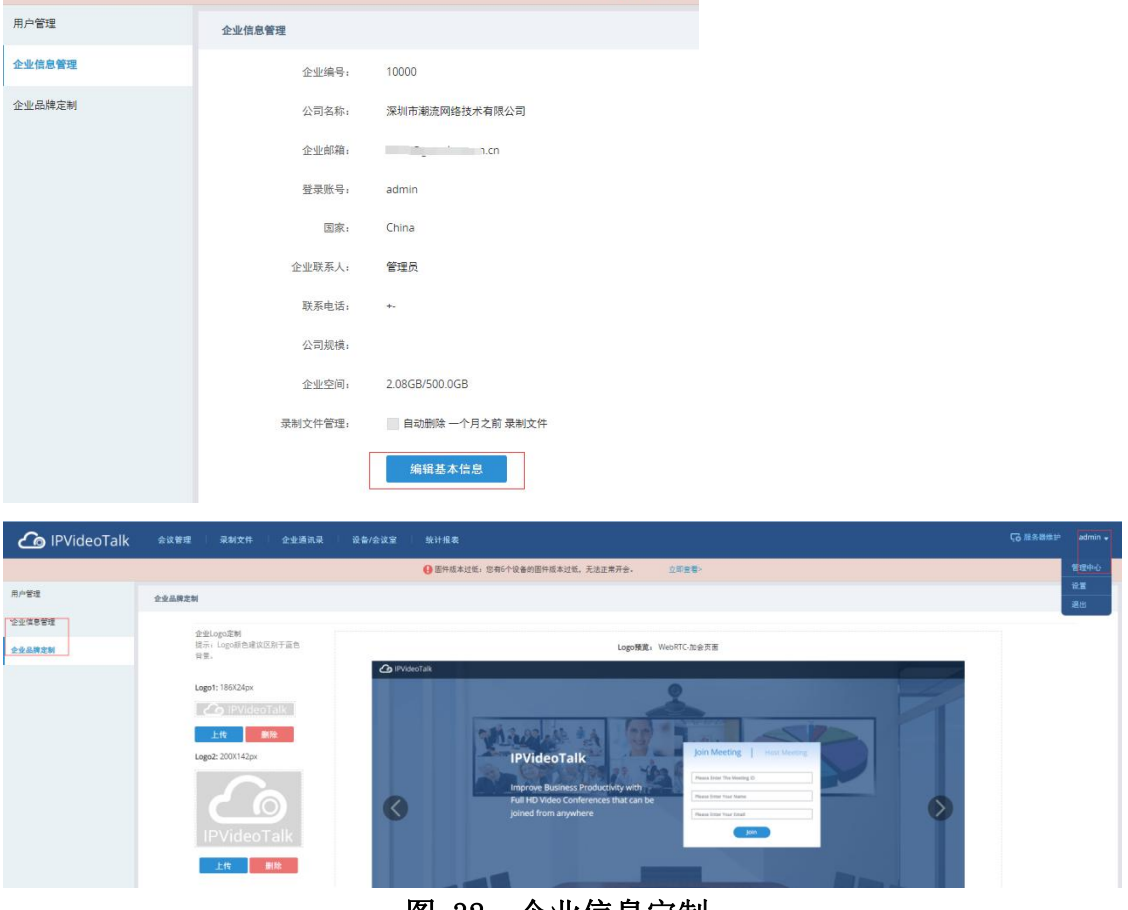

图 32:企业信息定制

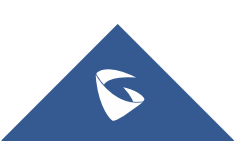

## <span id="page-19-0"></span>2.21 如何下载会议统计邮件

IPVT10 会统计会议信息,包括参会者类、参会/离会时间、聊天信息等。会 议结束后,用户可以在会议管理—历史会议的对应会议中下载所需会议信息。

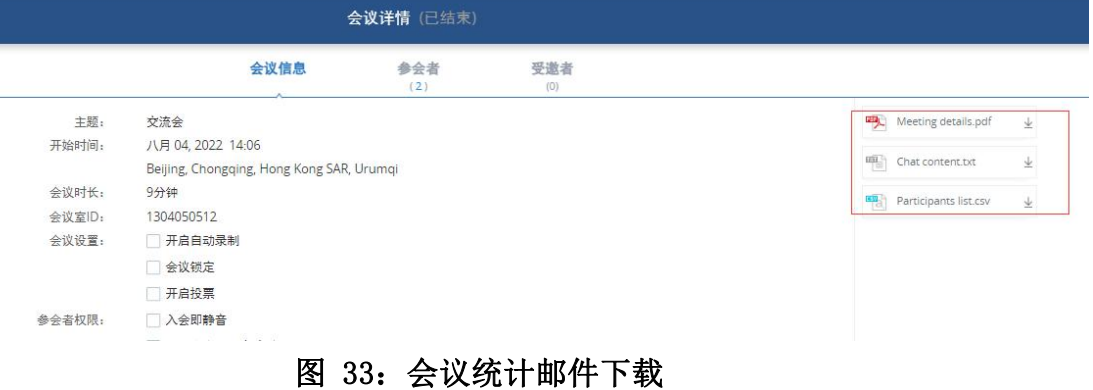

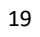

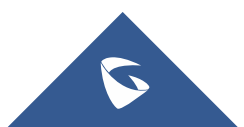

# <span id="page-20-0"></span>三、系统设置

### <span id="page-20-1"></span>3.1 如何配置 SMTP 邮件

在部署页面一服务配置一SMTP 邮箱,用户可以添加 SMTP 账号, 此账号用 于 IPVT10 发送邀请邮件和其他会议通知。(如不配置,将无法发送任何邮件)

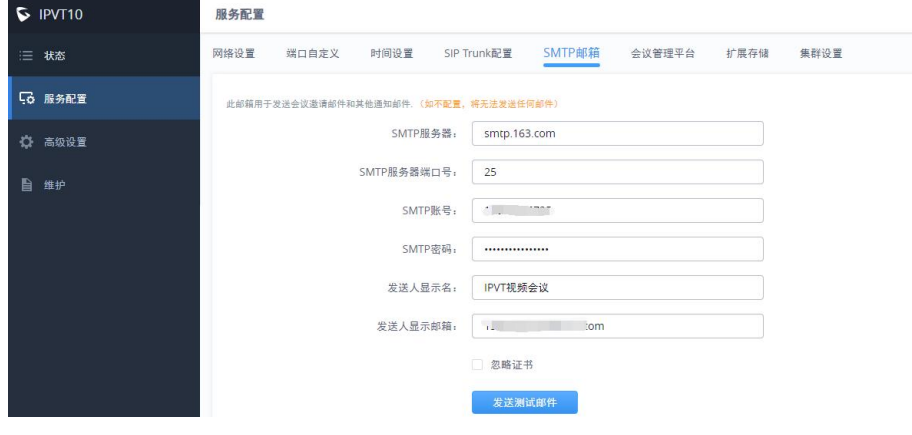

图 34:SMTP 邮件配置

### <span id="page-20-2"></span>3.3 如何配置防火墙

在部署页面—高级设置页面,用户可以开启访问权限、防火墙设置以 Fail2ban 以增加设备的网络安全。

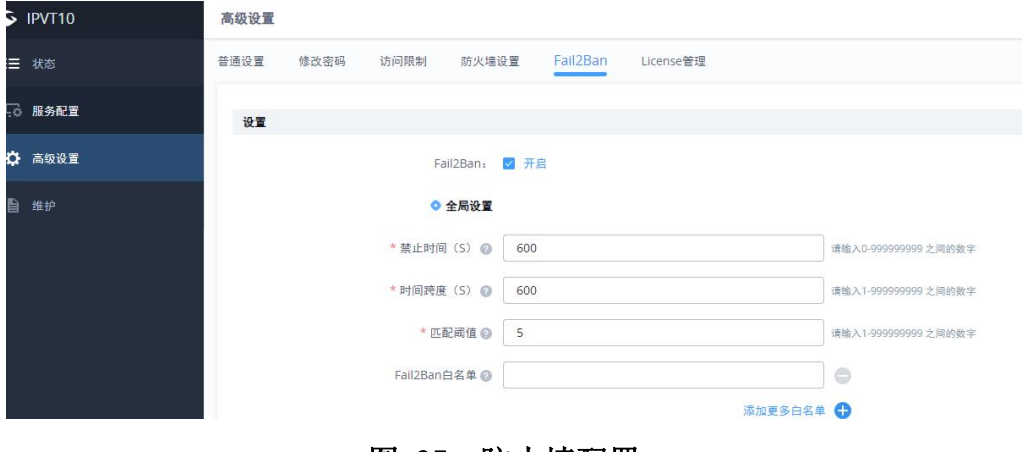

图 35:防火墙配置

### <span id="page-20-3"></span>3.4 如何配置系统时间

部署页面一服务配置一时间设置页面,用户可以配置 IPVT10 的时间。默认 开起 NTP 服务器同步,如果服务器使用在纯内网环境,用户可以自行配置系统 时间。

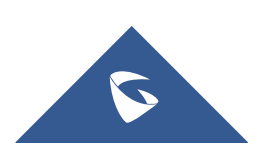

注意: IPVT10 使用的是 UTC 时间, 如果您使用的是北京时间, 请把当前时间减 8 小时才是正确配置的时间。

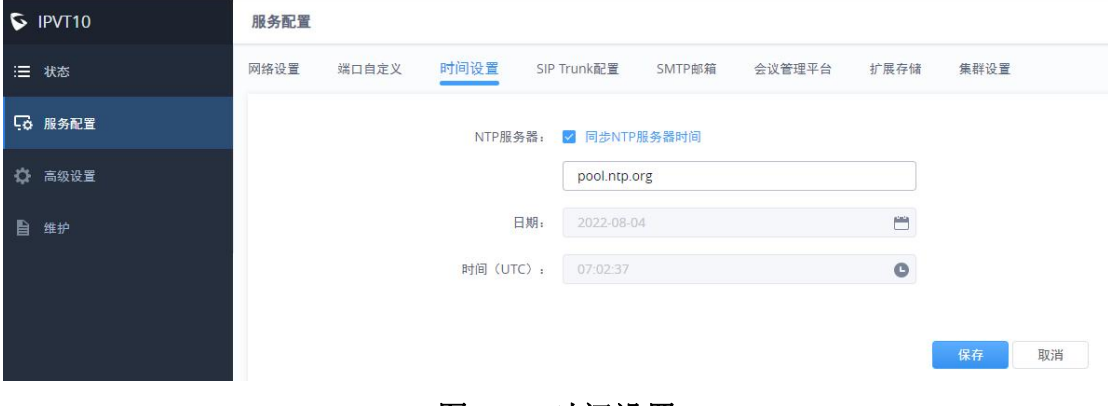

#### 图 36:时间设置

### <span id="page-21-0"></span>3.5 如何配置第三方平台接入

IPVT10 支持和第三方平台做 sip 对接。在部署页面—服务配置—SIP Trunk 配 置页面,用户可以配置呼入和呼出规则。

鉴权方式:

1. 平台无需鉴权:使用原号码呼出

2. 平台统一账号鉴权:所有账号呼出都使用注册的账号呼出

3. 平台一对一账号鉴权:号码一一对应,仅映射的 IPVT ID 账号可以通过对 应号码呼出。

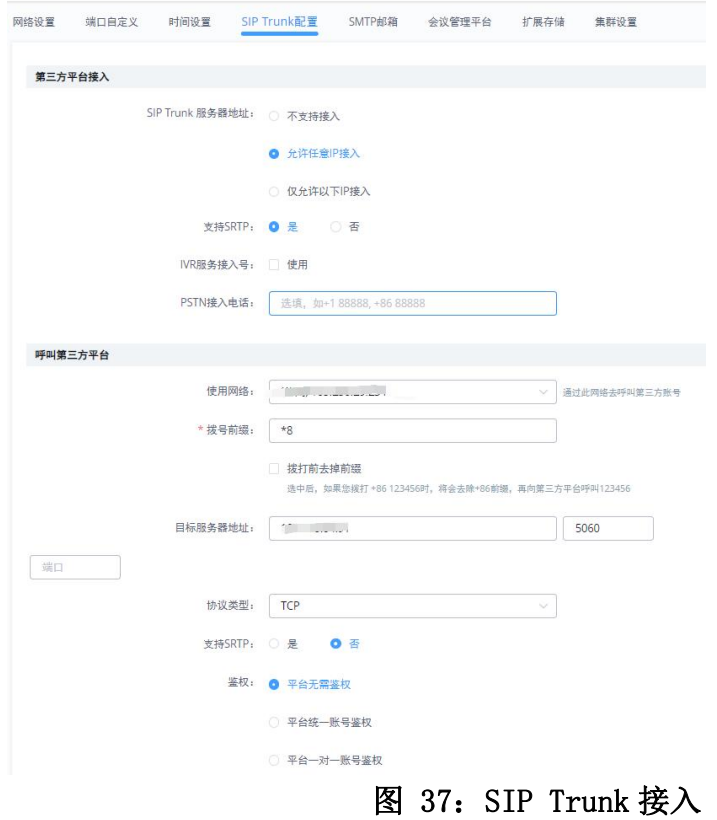

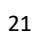

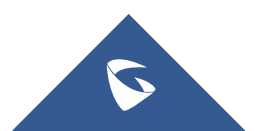

### <span id="page-22-0"></span>3.6 如何配置会议码流

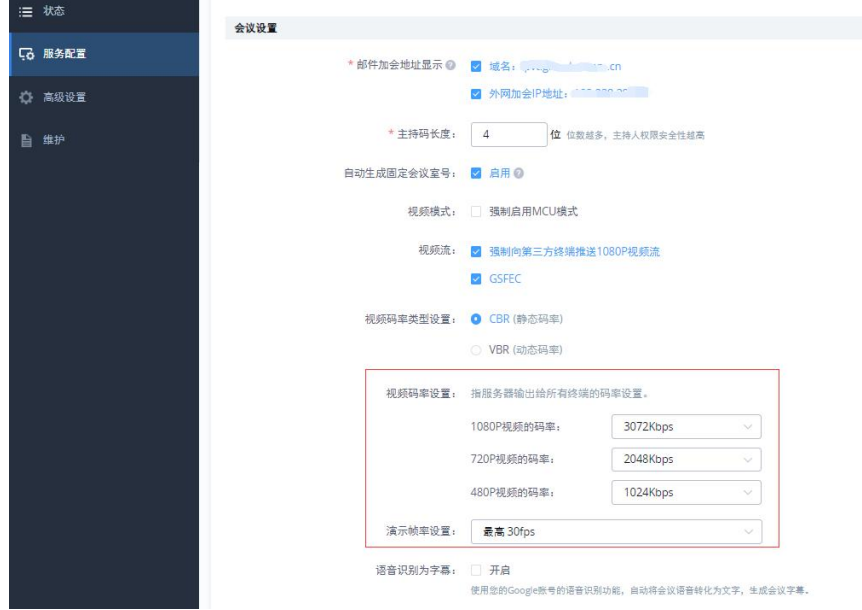

在部署页面—服务配置—会议管理平台,用户可以配置参会者的码流和辅流帧率。

#### 图 38:码流配置

### <span id="page-22-1"></span>3.7 如何配置集群

IPVT10 支持集群部署,最多可以级联 10 台设备。

如果服务器有配置多个区域,当前区域的设备无法前往另一个区域的服务器 上开会。

如果分机有多个区域,可以设置 IP 段优先使用此区域,未配置的将默认使 用 local 区域的服务器。

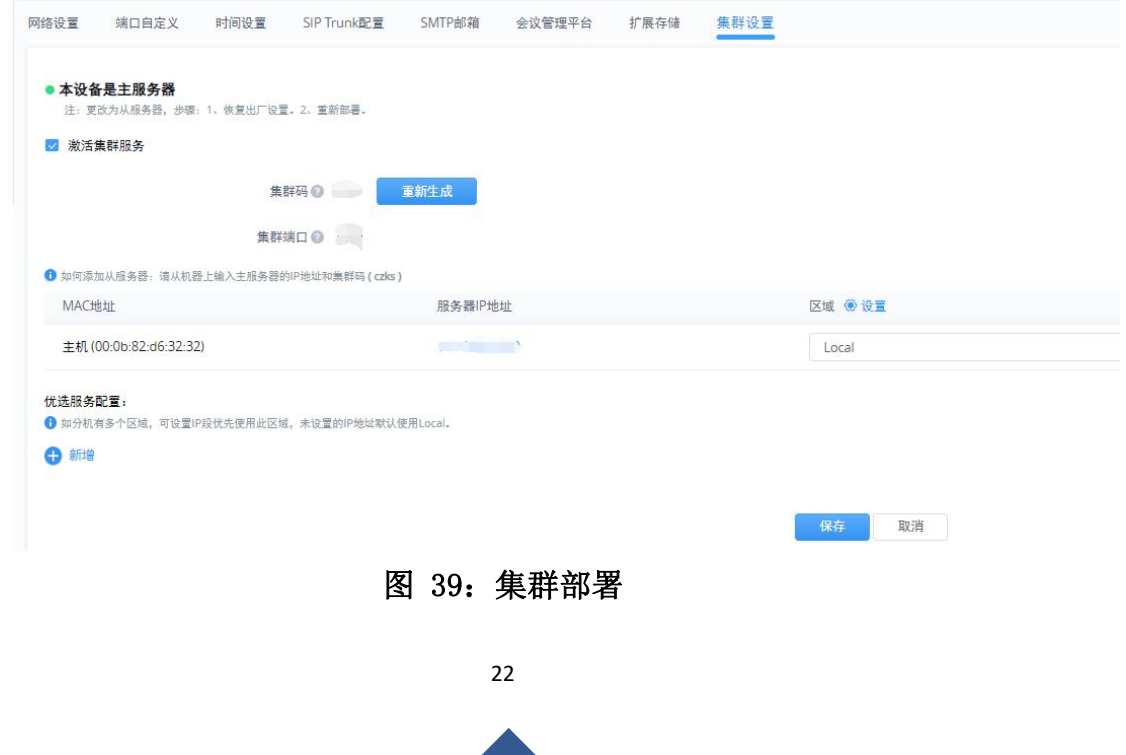

D

### <span id="page-23-0"></span>3.8 如何扩展存储

IPVT10 本身支持 500G 存储空间用于录制等使用,如果用户有需要扩展存储空间,IPVT10 支持外挂 NFS 存储盘。在部署页面一服务配置一扩展存储,用户可以填写对应的 NFS 服务器地址。对接成功后,可以在状态—存储空间中看到对应信息。

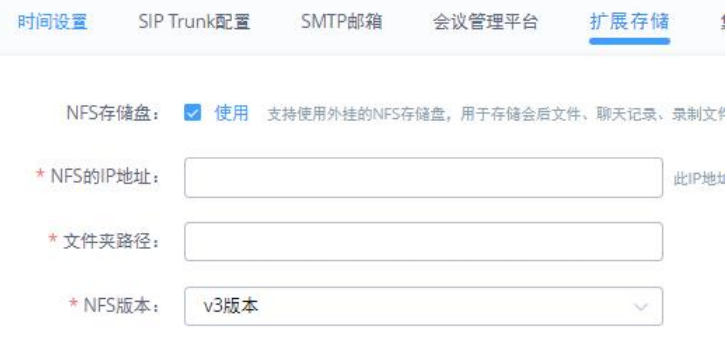

图 40:扩展存储

### <span id="page-23-1"></span>3.9 如何进行固件升级

在部署页面—维护—升级,用户可以上传固件包进行固件升级,上传完毕后将进行自动升级。 (注:升级过程中请不要断开设备电源)

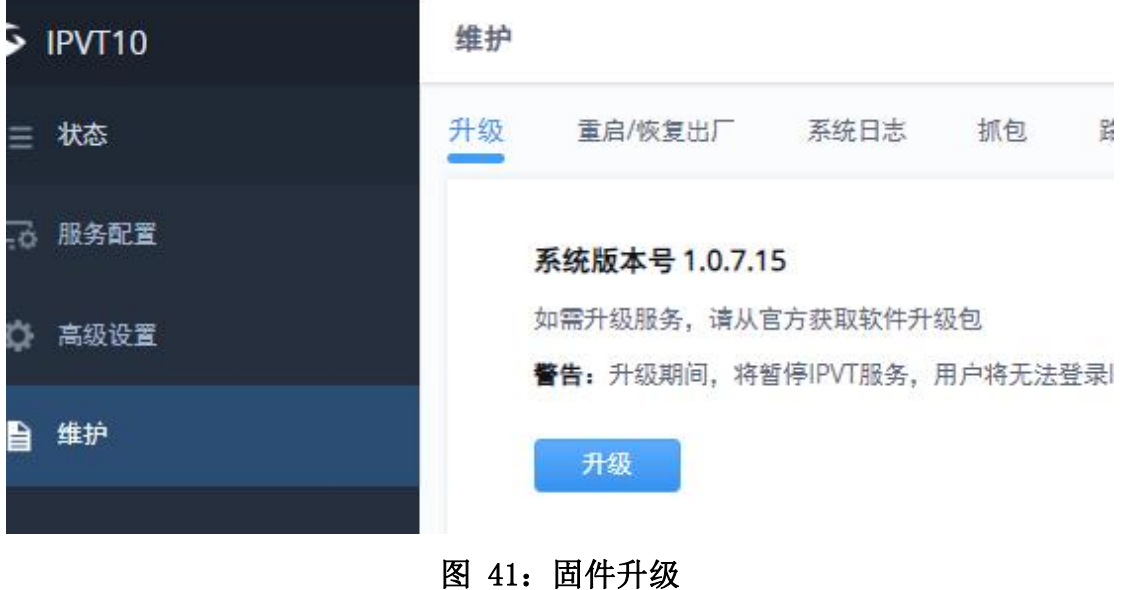

### <span id="page-23-2"></span>3.10 如何恢复出厂设置

在部署页面—维护—重启/恢复出厂选项中点击恢复出厂设置,将弹出确认恢复出厂窗 口,点击确认即可恢复出厂设置。

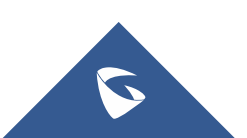

IPVT 系列技术白皮书

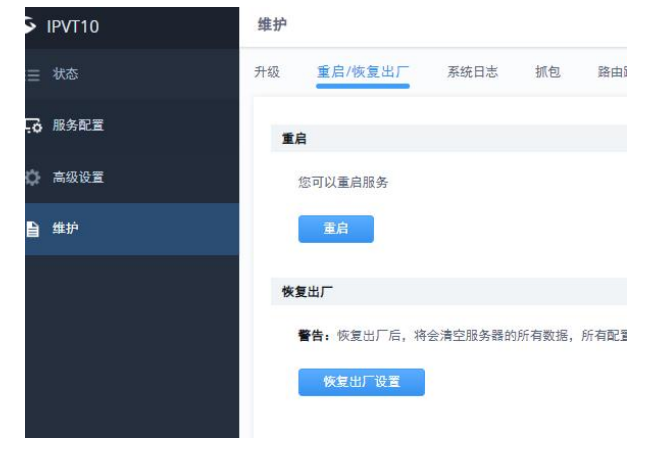

#### 图 42:恢复出厂设置

### <span id="page-24-0"></span>3.11 如何获取数据包

在部署页面—维护—抓包选项中,开启抓包,复现问题后停止抓包,并在列表中下载对 应数据。

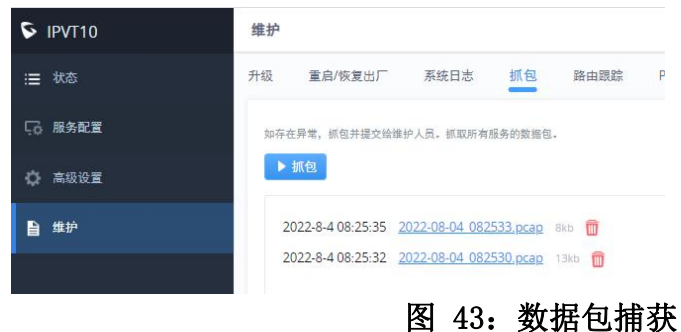

### <span id="page-24-1"></span>3.12 如何更新 license

IPVT10 通过使用 license 来控制会议能力,用户可以上传对应的 license 来提升 IPVT10 的会议能力。

在部署页面一高级设置一license 管理页面,点击更改 license 按钮,上传对应的 license 文件既可。

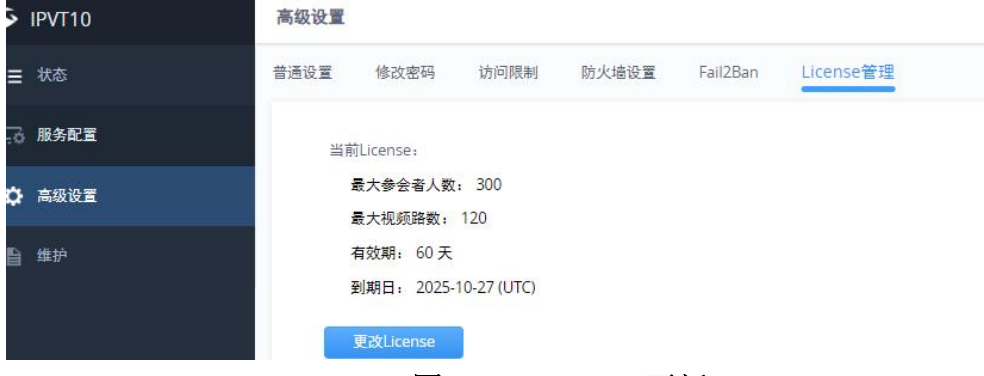

图 44:license 更新

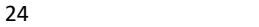

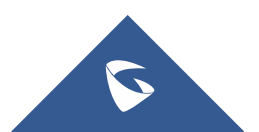

# <span id="page-25-0"></span>四、常见问题

# <span id="page-25-1"></span>4.1 直连 IPVT 可以访问,接入实际网络环境后配置的静态 IP 地址可以 ping 通, 但是无法访问

1. 服务器默认的 80 和 443 端口被占用或者禁用,可以在部署页面—服务配置—端口自 定义修改服务器的 http/https 端口。

2. 如果不存在上述情况,需要外接显示器查看网口情况。

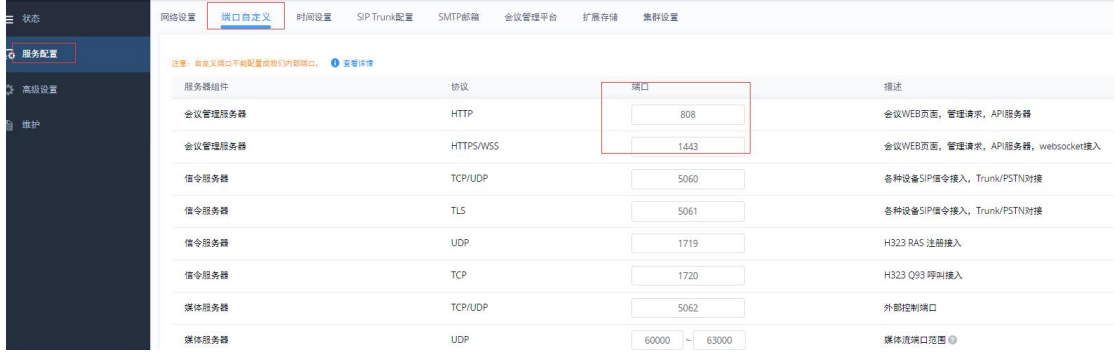

#### 图 45:修改 web 访问端口

# <span id="page-25-2"></span>4.2 每次电脑访问服务器 IP 都会弹出安全提醒, 如何去除 这个提示?

用户可以申请一个正式的域名和域名证书配置在服务器上,手机软终端安全提示问题也是一 样的情况。由于微信的限制,微信入会方式只能通过域名访问。

### <span id="page-25-3"></span>4.3 如何解决第三方设备入会后参会者列表只显示账号名

### 而不显示会场名称?

可以在管理页面—设备/会议室页面给设备填写对应的备注名,入会后可以根据这个备 注的名称显示。

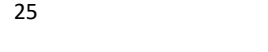

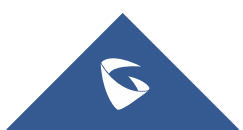

<span id="page-26-0"></span>更多支持

- 详细配置及功能介绍请参考潮流网络官网: <http://www.grandstream.cn>
- 如有疑问, 请拨打技术支持热线: 4008-755-751

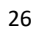

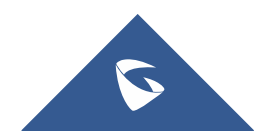